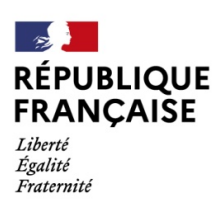

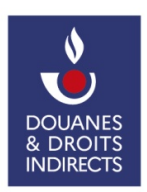

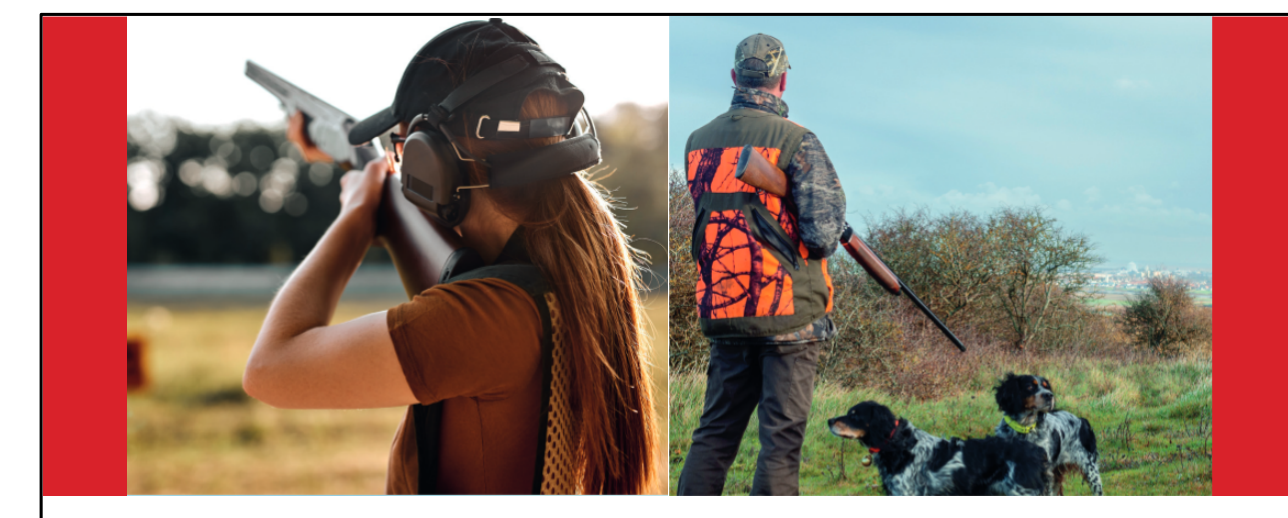

# **Guide d'utilisation du service en ligne SOPRANO e-APS**

*Gestion dématérialisée des Autorisations de flux de Produits Stratégiques*

#### **Dernière mise à jour : 20/12/2023**

Les flux transfrontaliers de matériels de guerre, armes à feu, munitions et leurs éléments sont soumis à la délivrance d'autorisations préalables.

Le service en ligne SOPRANO e-APS est conçu pour les professionnels et les particuliers souhaitant obtenir l'autorisation requise pour l'importation, l'exportation, l'introduction ou l'expédition de matériel de guerre, d'arme, de munition ou de leurs éléments ; à l'exception des matériels relevant, à l'exportation ou à l'expédition, de l'arrêté du 27 juin 2012 modifié.

Selon la nature du matériel et du flux considéré, e-APS détermine l'autorisation requise ainsi que les justificatifs nécessaires à l'instruction de la demande.

Il intègre par ailleurs une interface permettant à l'utilisateur :

- de dialoguer avec le service douanier instructeur ;
- de suivre l'état d'avancement de sa demande ;
- de conserver l'historique de ses dossiers.

Les différents types d'autorisations :

- Licence d'exportation d'armes à feu (LEAF),
- Autorisation individuelle d'importation de matériels de guerre et d'armes à feu (AIMG),
- Accord préalable (AP),
- Permis de transfert (PT),
- Agrément de transfert (AT).

## **Sommaire**

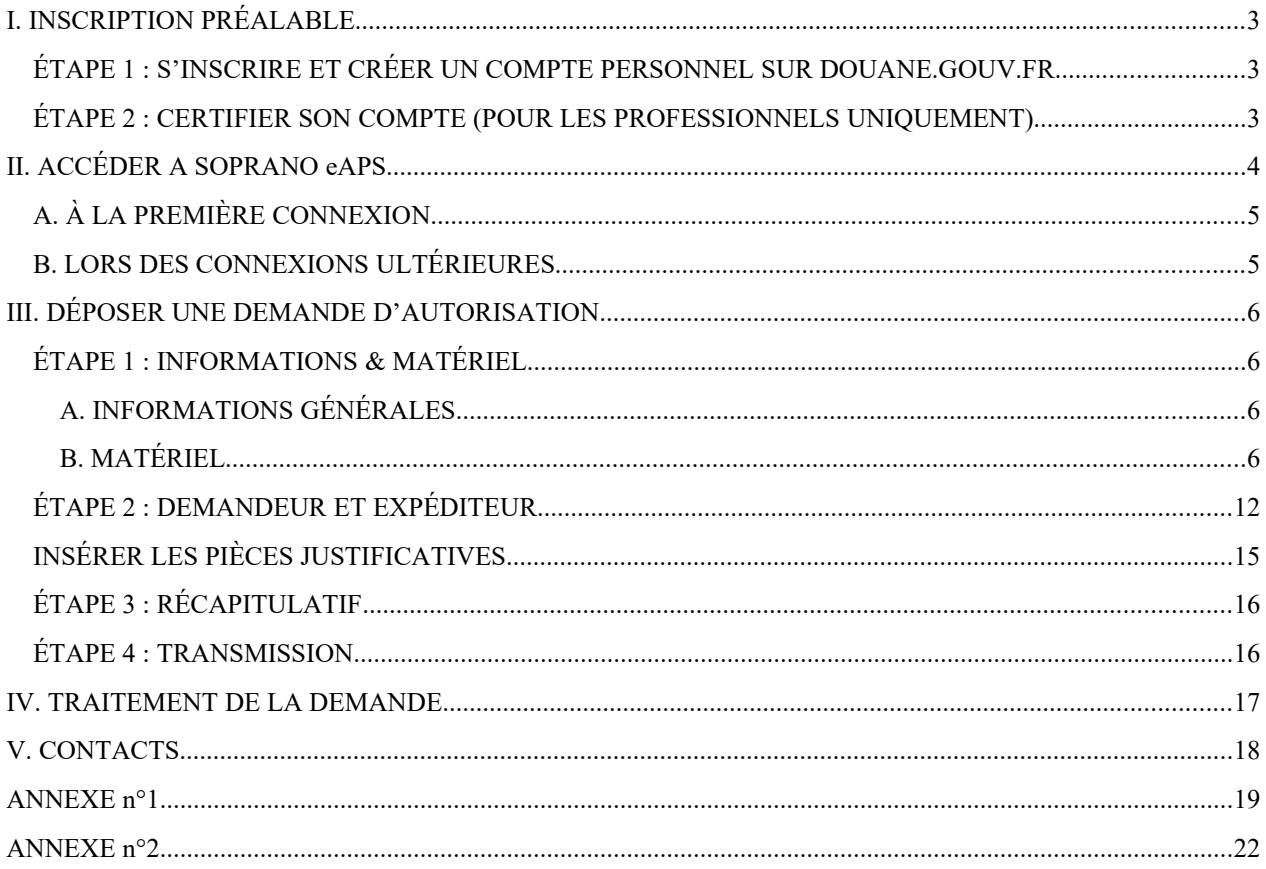

## <span id="page-2-2"></span>**I. INSCRIPTION PRÉALABLE**

## <span id="page-2-1"></span>ÉTAPE 1 : S'INSCRIRE ET CRÉER UN COMPTE PERSONNEL SUR DOUANE.GOUV.FR

<https://www.douane.gouv.fr/sinscrire-et-creer-un-compte-personnel-sur-douanegouvfr>

- 1. Accédez au site [https://www.douane.gouv.fr.](https://www.douane.gouv.fr/)
- 2. En haut à droite de la page d'accueil, dans l'encadré « Mon espace personnel », cliquez sur « [S'inscrire](https://www.douane.gouv.fr/mon-compte/creer) ».
- 3. Renseignez vos informations de connexion :
	- 1. **Identifiant :** entre **8 et 20 caractères** alphanumériques (les caractères et \_ sont acceptés).
	- 2. **Mot de passe :** en caractères alphanumériques, **avec obligatoirement** un caractère spécial, un chiffre et une lettre majuscule.
	- 3. Adresse de courrier électronique.
- 4. Renseignez vos informations personnelles :
	- 1. Nom ;
	- 2. Prénom ;
	- 3. En option, vos coordonnées : numéros de téléphone et adresse postale.
- 5. Cochez la case « J'accepte les conditions générales d'utilisation » après les avoir consultées en suivant le lien « Consulter les conditions générales d'utilisation ».
- 6. Cliquez sur le bouton « CRÉER MON COMPTE ».
- 7. Un courriel est envoyé sur l'adresse indiquée en 3.3 : **à réception, cliquez sur le lien de confirmation pour activer votre compte**.

Si vous n'avez pas reçu le message de confirmation vous pouvez :

- Vérifier sa présence dans le dossier *« Spam* » de votre messagerie électronique ;
- Recevoir un nouveau lien de confirmation ;
- En cas d'échec, faire une demande d'assistance.

Le lien de confirmation est uniquement valable pendant **24 heures**. Au-delà, vous devrez recommencer la procédure.

#### <span id="page-2-0"></span>ÉTAPE 2 : CERTIFIER SON COMPTE (POUR LES PROFESSIONNELS UNIQUEMENT)

Si vous êtes un professionnel de l'armement civil ou militaire, vous devez certifier le compte que vous venez de créer.

Connectez-vous à votre espace personnel puis rattacher votre compte au numéro SIRET du siège social, en utilisant le bouton "Ajouter un rattachement" ou "Je prouve que je suis dirigeant avec PROconnect" :

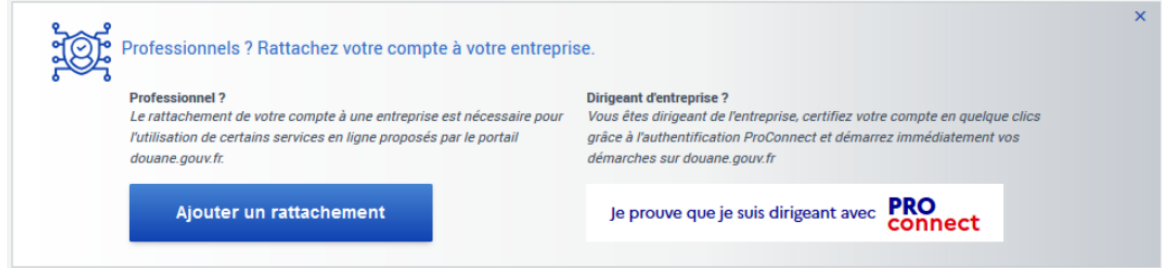

Si vous utilisez le bouton "Ajouter un rattachement" en lieu et place de PROConnect, vous devrez ensuite contacter le pôle d'action économique (PAE) de la direction régionale des douanes dont vous dépendez pour qu'il certifie votre compte :

<https://www.douane.gouv.fr/les-cellules-conseil-aux-entreprises-cce>

## <span id="page-3-0"></span>**II. ACCÉDER A SOPRANO EAPS**

- 1. Accédez au site [https://www.douane.gouv.fr.](https://www.douane.gouv.fr/)
- 2. En haut à droite de la page d'accueil, dans l'encadré « Mon espace personnel », cliquez sur « Se connecter ».
- 3. Entrez votre Identifiant et votre mot de passe et cliquez sur « Me connecter »
- 4. Dans la rubrique VOS SERVICES EN LIGNE, cliquez sur « Demande d'autorisation douanière et fiscale » :

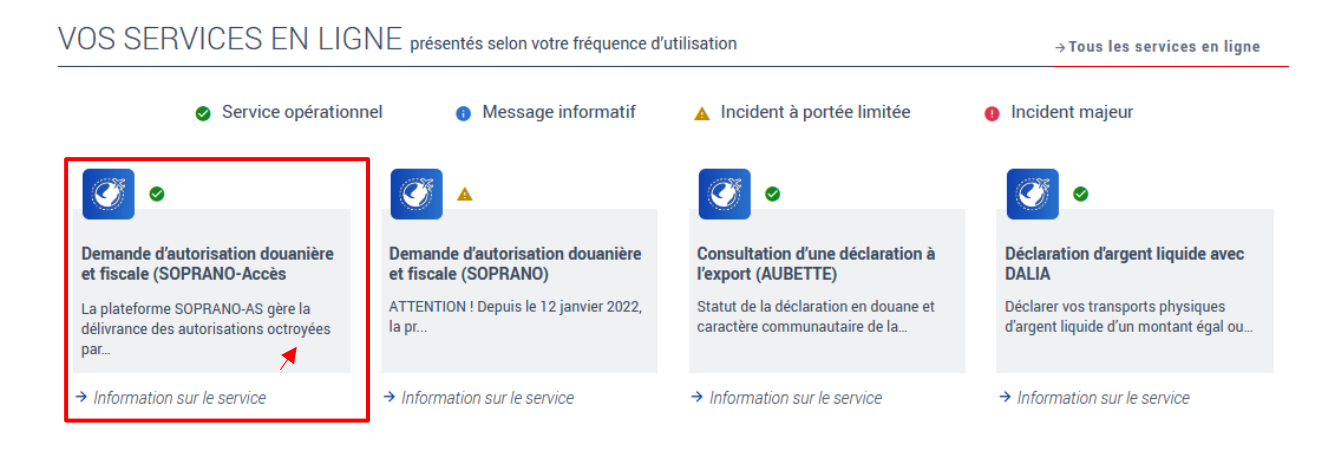

5. Sur la ligne e-APS, cliquez sur « Entrer dans le domaine d'activité » :

## POUR COMMENCER, CHOISISSEZ VOTRE DOMAINE D'ACTIVITÉ

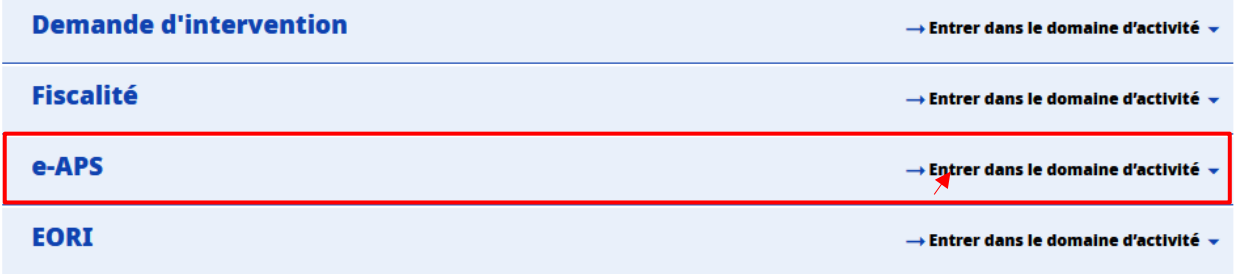

## <span id="page-4-1"></span>A. À LA PREMIÈRE CONNEXION

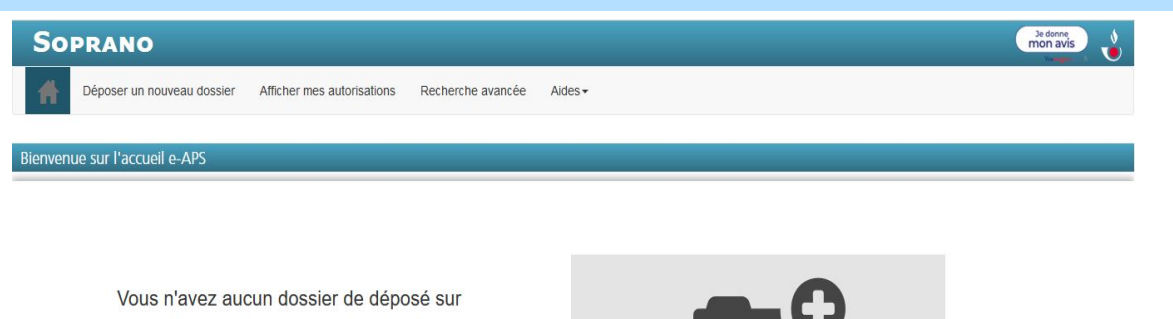

Soprano. Pour utiliser le service, veuillez choisir "Déposer un nouveau dossier".

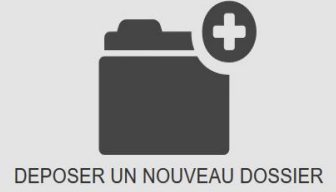

L'accueil comprend 5 onglets :

- **Déposer un nouveau dossier** : permet d'effectuer une demande d'autorisation
- **Afficher mes autorisations** : affichage, sous forme de tableau synthétique, de l'ensemble des décisions délivrées par le SAMIA via e-APS. Vos autorisations sont archivées dans votre dossier
- **Recherche avancée** : moteur de recherche permettant de retrouver une demande / une autorisation ;
- **Mes documents** (onglet accessible aux comptes certifiés uniquement) : les pièces à joindre utilisables à l'appui d'une demande sont archivées, si vous le souhaitez, dans ce dossier
- Une rubrique Aides

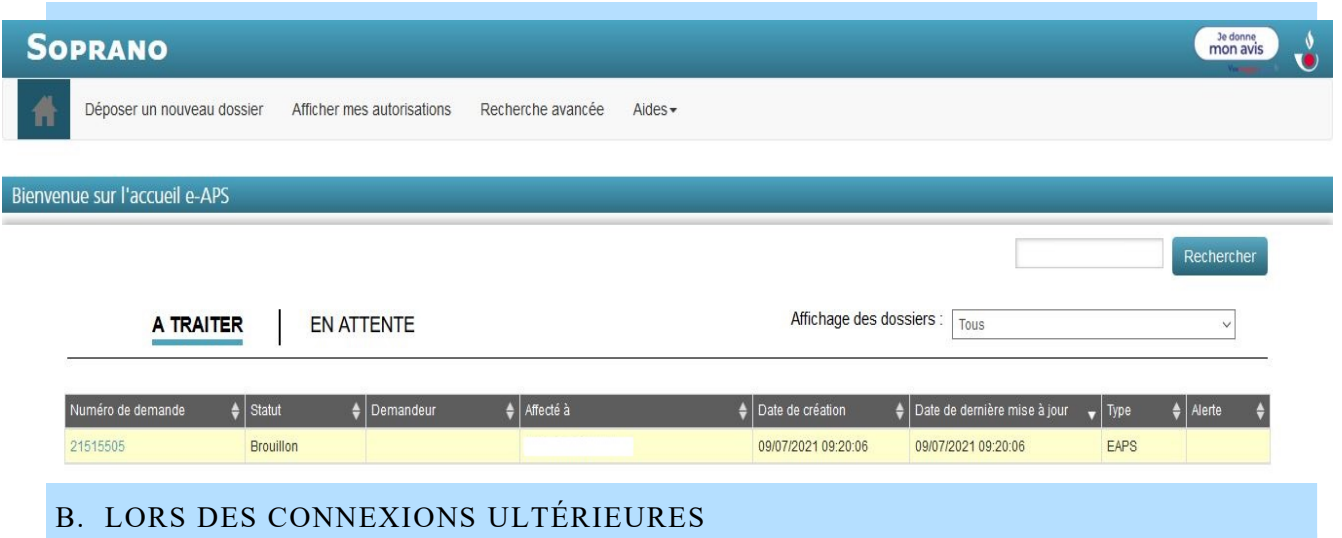

<span id="page-4-0"></span>En plus des onglets situés en partie supérieure, l'écran d'accueil affiche la liste des dossiers pour lesquels une action de l'utilisateur est attendue (dossiers « A traiter ») et la liste des dossiers en cours de traitement par le service douanier instructeur (dossier « En attente » ou « En instruction »).

## <span id="page-5-3"></span>**III. DÉPOSER UNE DEMANDE D'AUTORISATION**

Ce processus est composé de 4 étapes dont certaines se composent de plusieurs écrans et plusieurs sous rubriques. Sélectionnez « Déposer un nouveau dossier ». Apparaît alors le premier écran du processus de dépôt de dossier.

## <span id="page-5-2"></span>ÉTAPE 1 : INFORMATIONS & MATÉRIEL

## <span id="page-5-1"></span>A. INFORMATIONS GÉNÉRALES

Répondez aux 4 premières questions en fonction de votre situation et du flux :

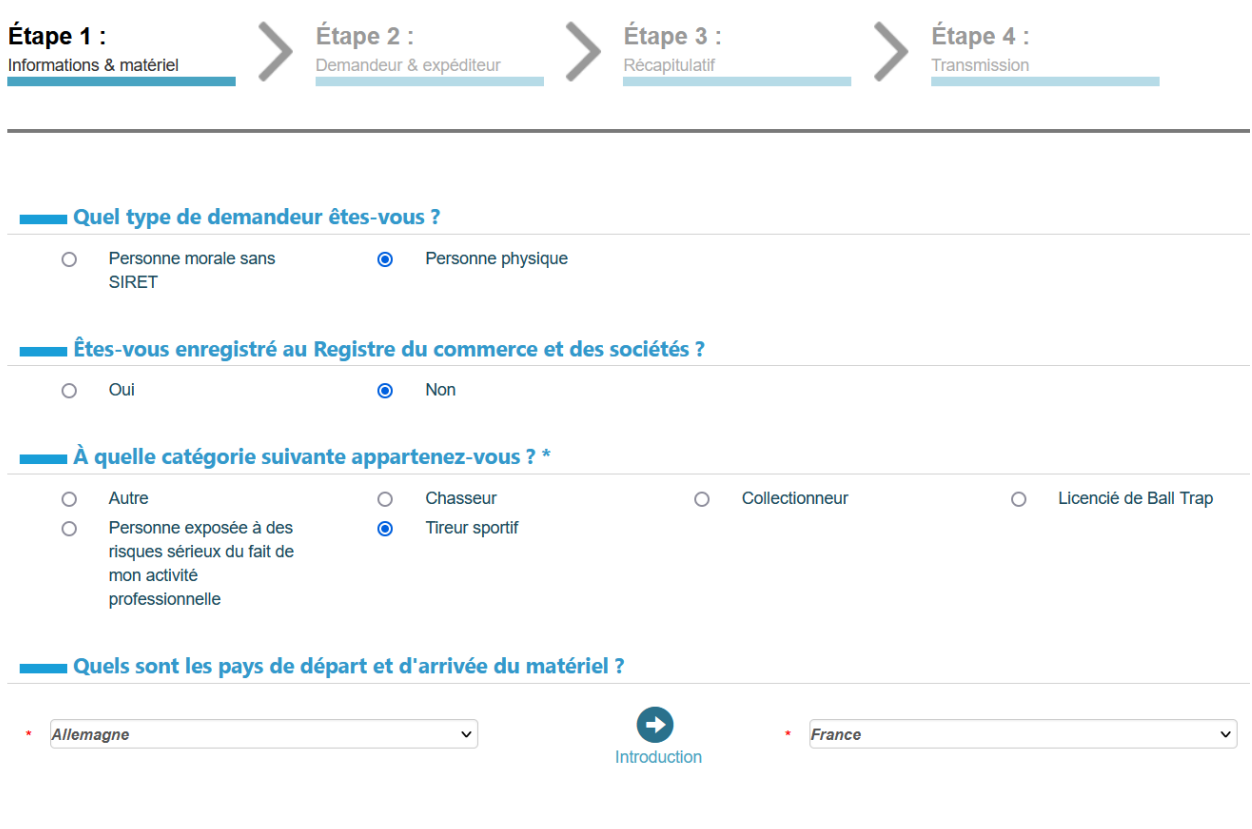

## <span id="page-5-0"></span>B. MATÉRIEL

Suite à la mise en place du Système d'information sur les armes (SIA) par le ministère de l'Intérieur, tout modèle d'arme de la catégorie A, B ou C dispose d'un code RGA (pour Référentiel Général des Armes) composé de deux lettres et trois chiffres.

#### IL S'AGIT D'UNE ARME À FEU ET JE CONNAIS SON CODE RGA

S'il s'agit d'une arme à feu et que vous connaissez le code RGA :

- **-** répondez « Oui » à la question « S'agit-il d'une arme à feu ? »
- **-** « Non » à la question « Est-ce que l'arme est classé A2 2 ? »
- **-** renseignez le code RGA et cliquez en dehors du champ. Le matériel correspondant apparaîtra.
- **-** cliquez sur « J'AJOUTE CE MATERIEL A MA DEMANDE »

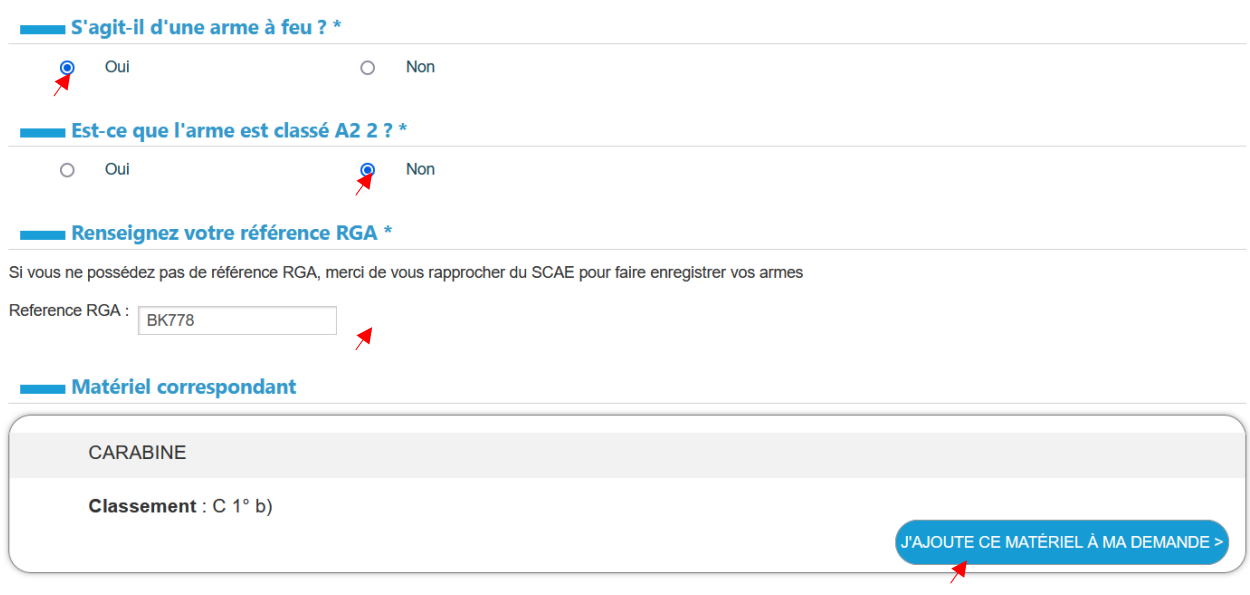

#### IL NE S'AGIT PAS D'UNE ARME À FEU (ÉLÉMENTS, MUNITIONS, CHARGEURS…) OU JE NE CONNAIS PAS LE CODE RGA DE L'ARME A FEU

S'il ne s'agit pas d'une arme à feu ou si vous ne connaissez pas le code RGA de l'arme à feu :

- **-** répondez « Non » à la question « S'agit-il d'une arme à feu ? »
- **-** si vous répondez « Oui » à la question « Connaissez-vous le classement du matériel ? », vous pourrez indiquer le classement puis choisir le matériel correspond dans le tableau qui s'affiche.
- **-** si vous répondez « Non » à la question « Connaissez-vous le classement du matériel ? », des champs descriptifs sont proposés pour vous aider à trouver la description exacte du matériel en question.
- **-** cliquez sur « J'AJOUTE CE MATERIEL A MA DEMANDE »

#### *⁜ Pour vous aider : retrouvez en annexe n°1 les principaux classements des armes et munitions*

*⁜ Précisions : Si le matériel est un lot d'ogives de catégorie B, vous devez sélectionner dans le tableau « Projectile » et non « Munitions » après avoir sélectionner la catégorie B10°.*

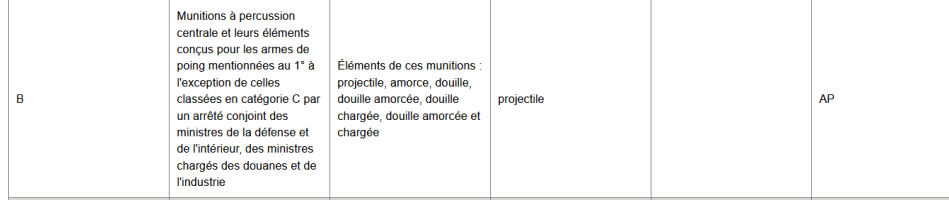

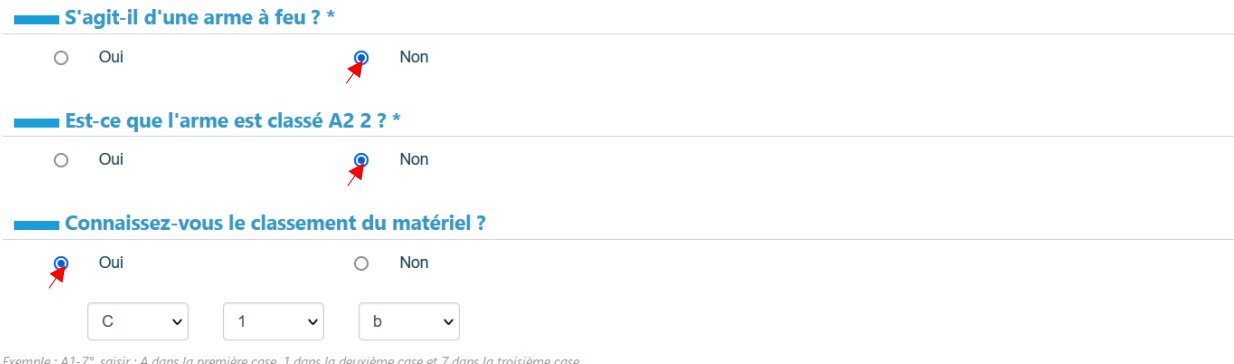

Puis cliquer sur le bouton suivant afin de voir tous les matériaux correspondants à ce classement.

Liste des matériels correspondants :

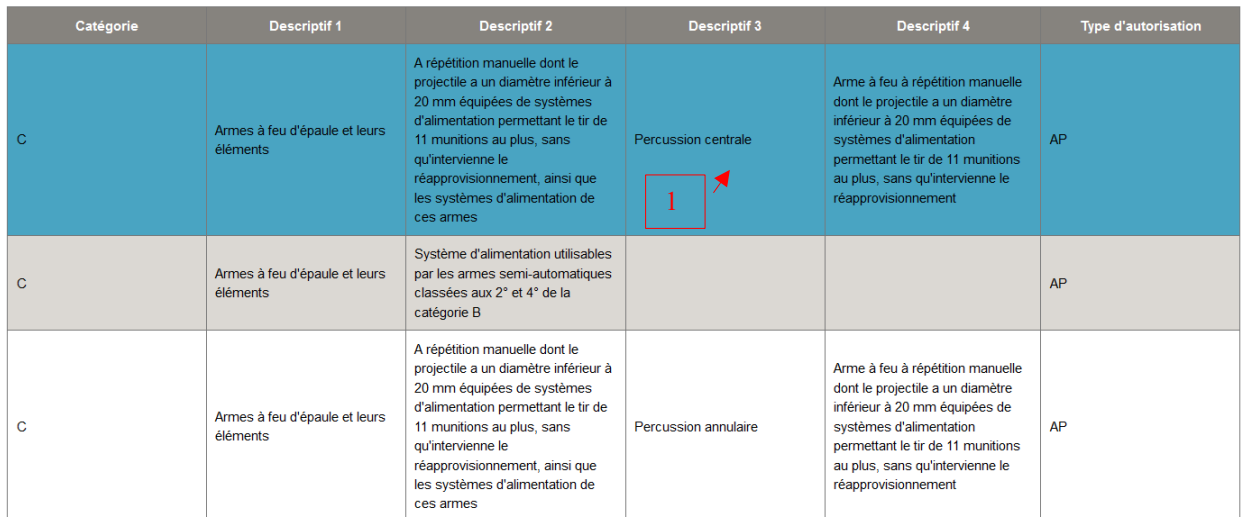

#### Matériel correspondant

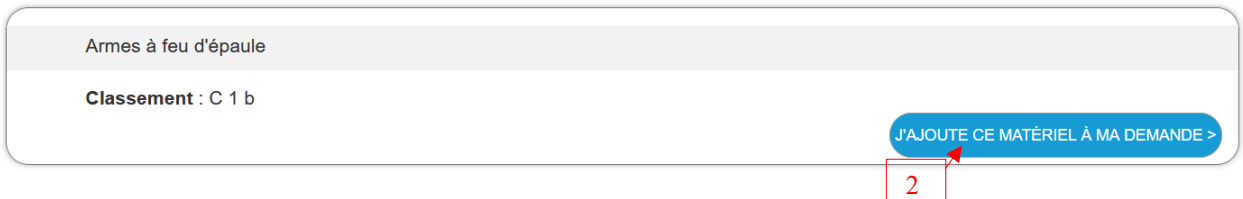

Après avoir cliqué sur « J'AJOUTE CE MATÉRIEL A MA DEMANDE », cliquez sur « CONFIRMER » :

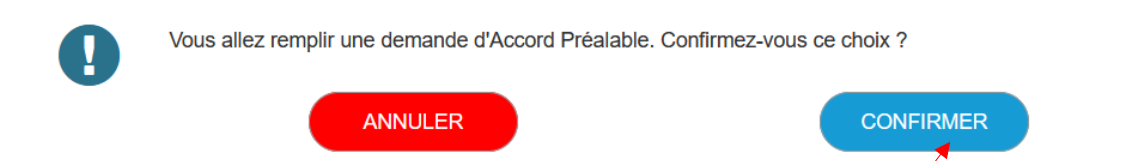

#### *⁜ Précisions :*

- *- SOPRANO eAPS choisit l'autorisation adéquate (ici un accord préalable) automatiquement en fonction du flux et du matériel.*
- **-** *Certains matériels relevant du même classement à l'exportation peuvent requérir des autorisations différentes selon leurs caractéristiques*.

Une nouvelle fenêtre en 2 parties s'ouvrira pour décrire le matériel en question. Si vous avez indiqué un numéro RGA, un certain nombre de champs seront pré-remplis.

#### **Page 1/2**

Vous avez ajouté un nouveau matériel, avant de passer à l'étape suivante, veuillez préciser les caractéristiques avant de poursuivre.

#### Caractéristiques des armes à feu :

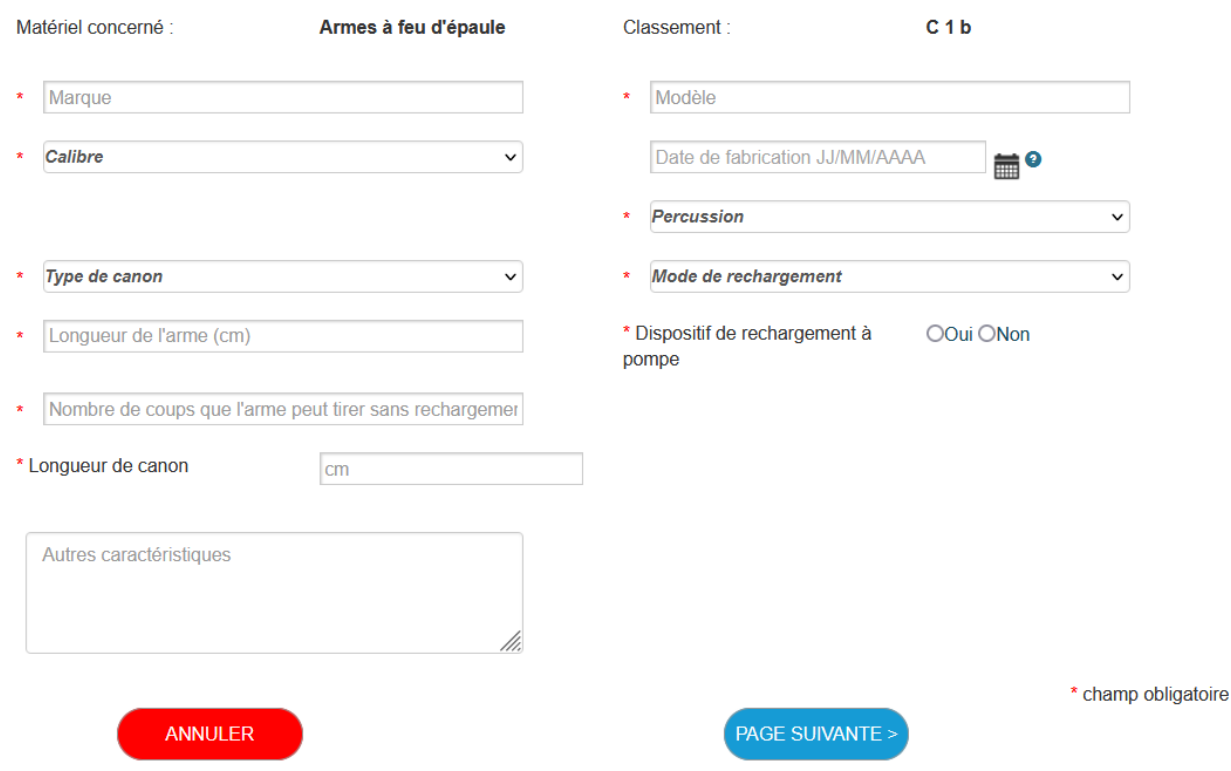

#### *⁜ Précisions :*

- *- Nombre de coups que l'arme peut tirer sans rechargement = capacité du magasin ou chargeur + capacité en chambre.*
- *- Si le matériel correspond à des chargeurs, indiquez le calibre et la capacité du chargeur dans le champ « Autres caractéristiques »*
- *- Si vous achetez une arme livrée avec plus d'un chargeur/magasin, indiquez dans le champ « Autres caractéristiques » : livrée avec x chargeurs/magasins de x coups.*
- *- Les champs longueurs (en cm) acceptent seulement des nombres entiers (arrondir à l'unité si besoin).*

#### **Exemple :**

#### **Page 1/2**

Vous avez ajouté un nouveau matériel, avant de passer à l'étape suivante, veuillez préciser les caractéristiques avant de poursuivre.

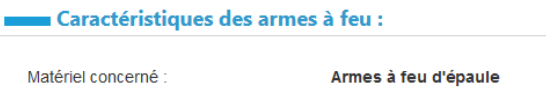

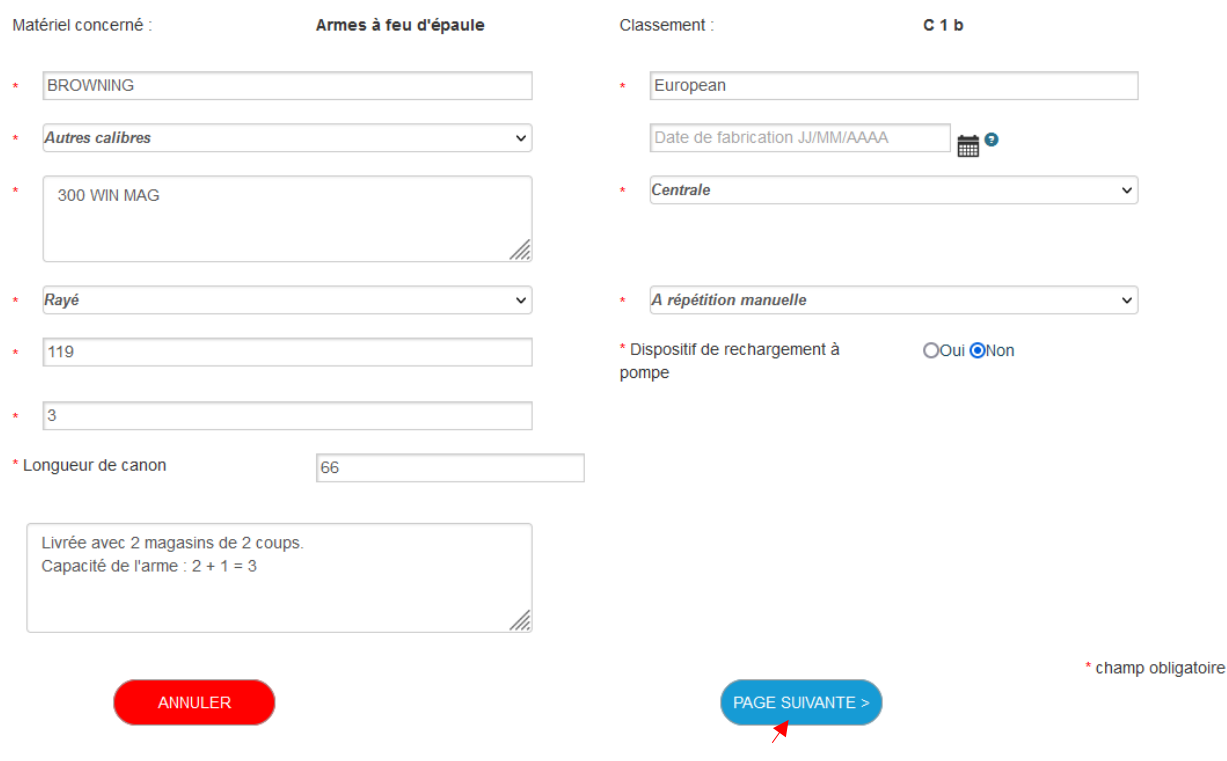

#### Page 2/2

Vous avez ajouté un nouveau matériel, avant de passer à l'étape suivante, veuillez préciser les caractéristiques avant de poursuivre.

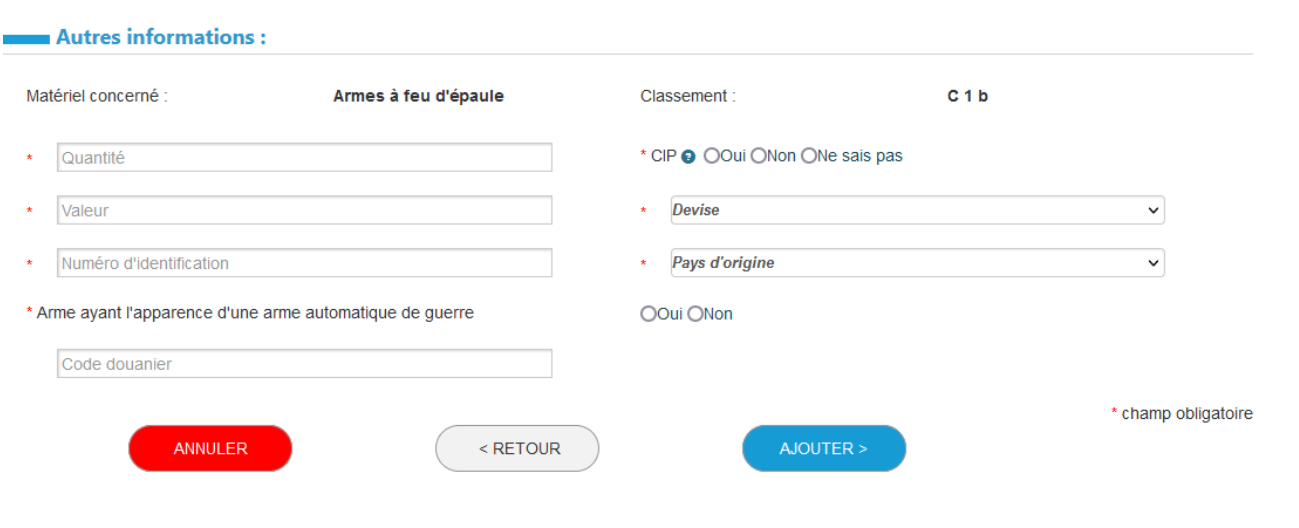

#### *⁜ Précisions :*

- *- La valeur à indiquer est la valeur totale (prix unitaire X quantité). Dans le cas d'une exportation ou importation, cette valeur ne pourra pas être inférieure à la valeur en douane déclarée lors du dédouanement.*
- *- Le champ « Valeur » n'accepte que des chiffres*
- *- Le numéro d'identification correspond au marquage de l'arme aussi appelé numéro de série. Si la demande concerne des munitions ou que le numéro de série est inconnu, ajouter un espace pour contourner ce champ obligatoire. Les numéros de série des armes à feu et leurs éléments doivent être obligatoirement renseignés pour les demandes de permis de transfert (expédition vers l'UE).*
- *- Le pays d'origine est le pays de fabrication du matériel.*

#### **Exemple :**

#### **Page 2/2**

ř.

Vous avez ajouté un nouveau matériel, avant de passer à l'étape suivante, veuillez préciser les caractéristiques avant de poursuivre.

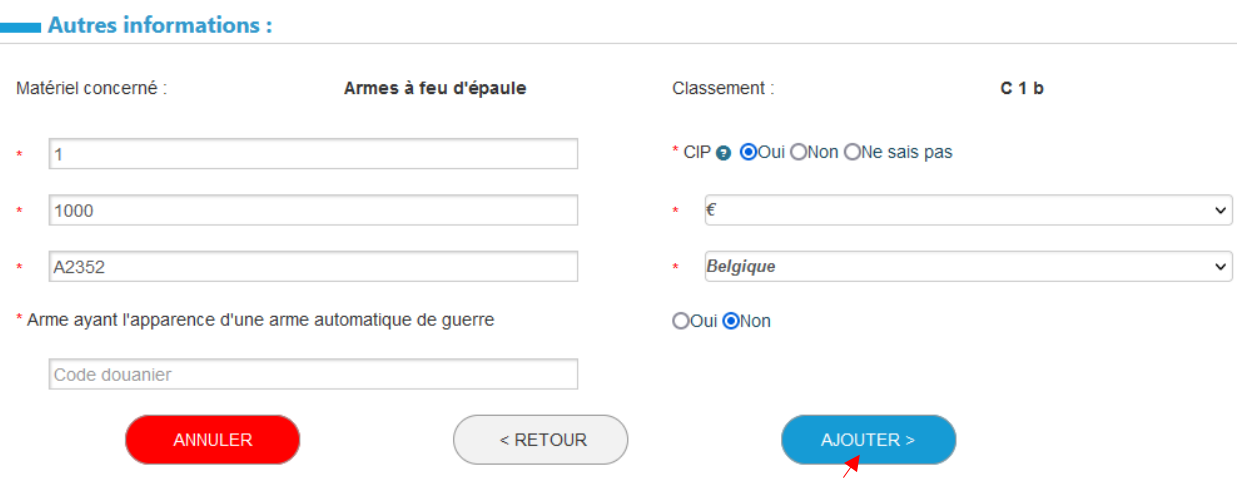

Une fois le premier matériel intégré dans votre demande, vous pouvez ajouter d'autres matériels en cliquant sur « AJOUTER UN MATÉRIEL » :

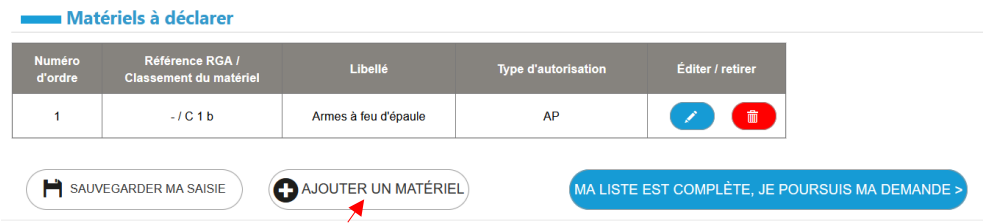

Une fois votre liste de matériels complétée, vous pouvez passer à l'étape 2 :

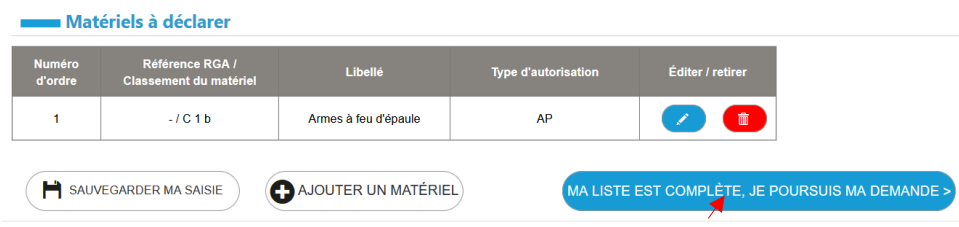

*⁜ Précisions : Dans le cas d'une exportation ou importation (flux avec un pays tiers à l'Union européenne), vous pouvez indiquer également le code douanier de la marchandise (espèce tarifaire). Voir annexe n°2.*

## <span id="page-11-0"></span>ÉTAPE 2 : DEMANDEUR ET EXPÉDITEUR

Dans un premier temps, intégrez vos informations personnelles.

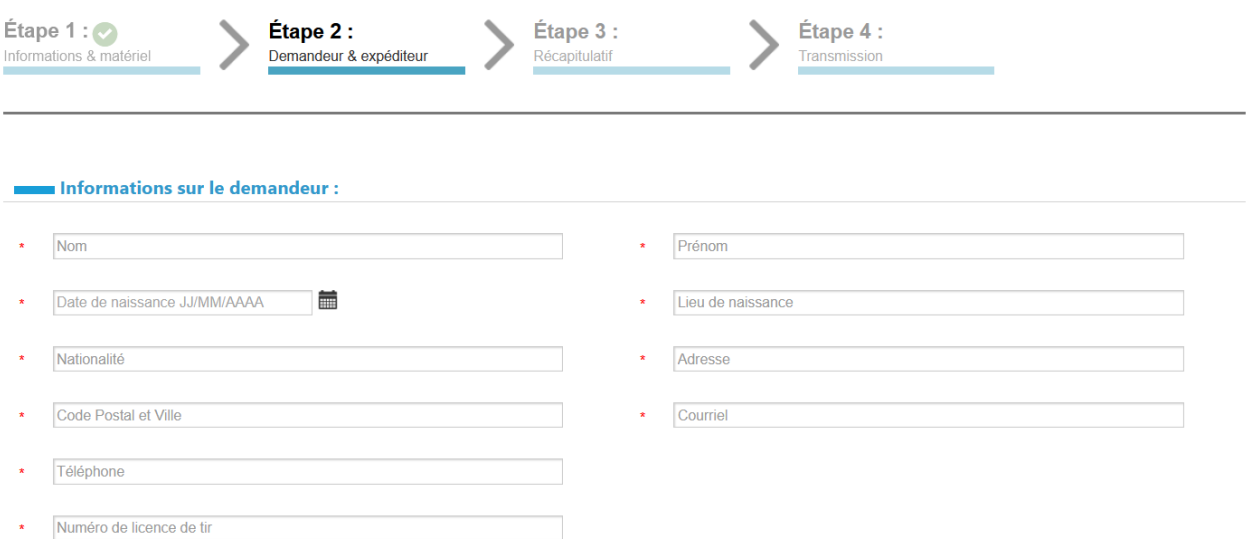

#### *⁜ Précisions :*

- *- Les champs « Code postal et ville » nécessitent des chiffres et des lettres*
- *- L'adresse postale doit être précise car c'est à cette adresse qu'est envoyée l'autorisation.*
- *- Le numéro d'identifiant du chasseur correspond au numéro situé en bas du code barre (14 chiffres) sur la validation de permis de chasse ainsi que sur les permis de chasse français récents.*

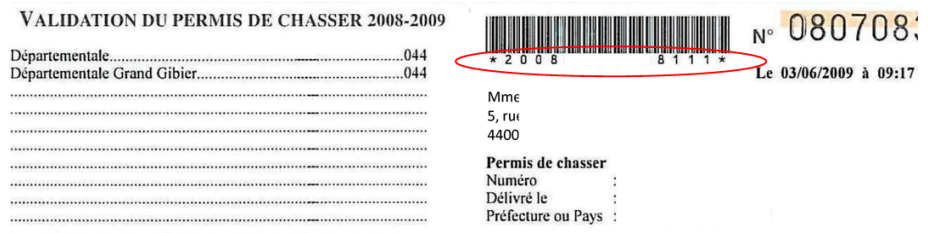

### **Exemple :**

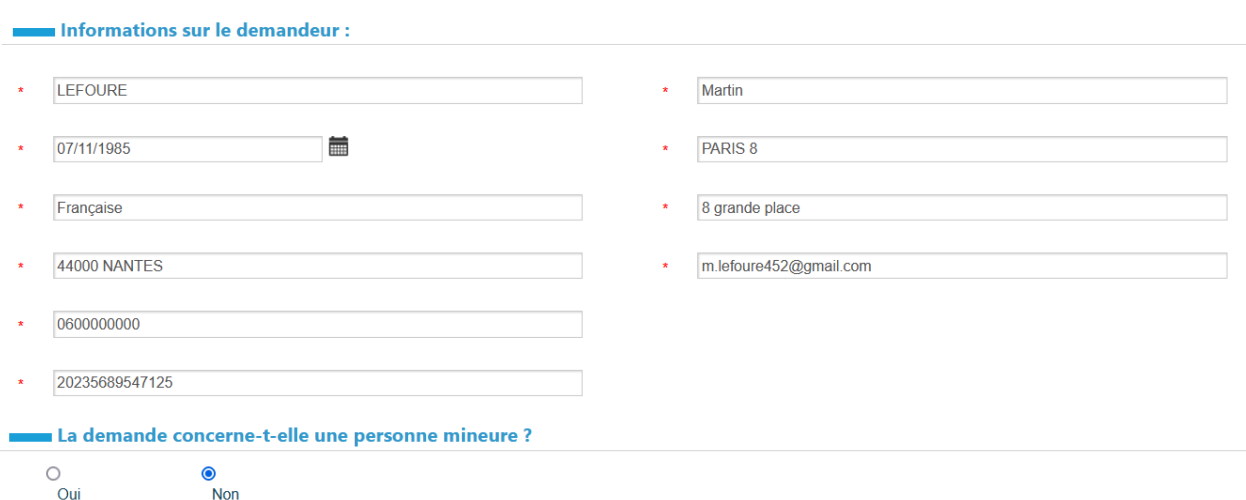

Dans un deuxième temps, intégrez les informations de l'expéditeur (pour un flux entrant en France) ou du destinataire (pour un flux sortant de France). S'il s'agit d'un armurier, choisissez « Personne morale ».

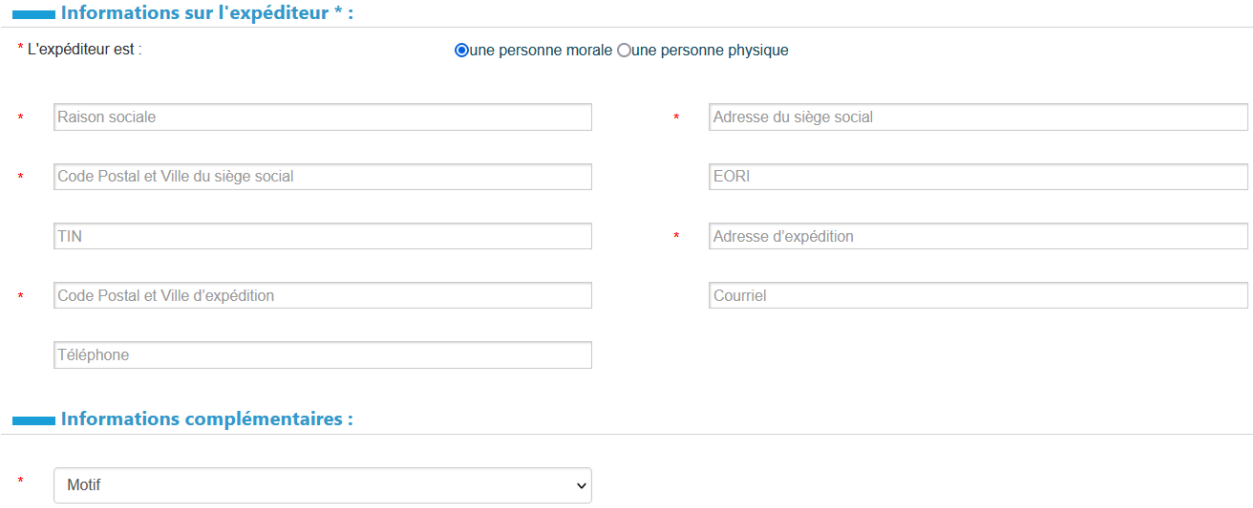

#### *⁜ Précisions :*

- *- L'adresse d'expédition doit être le lieu de départ du matériel (demande d'accord préalable ou d'AIMG).*
- *- Dans le cas d'une transaction entre particuliers, des champs spécifiques pour l'adresse de livraison seront disponibles pour indiquer l'adresse d'un armurier en France :* \* Adresse de livraison :

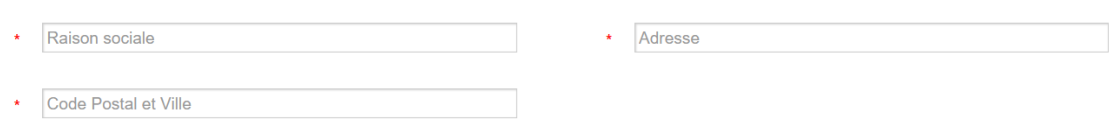

*- Dans le cas d'une importation ou exportation, le champ « bureau de douane » est à renseigner que s'il est connu. Si vous ne faites pas vos opérations douanières vous-même, consultez la société en charge des opérations de dédouanement (transitaire). Si vous avez un doute sur le bureau de douane, il est préférable de ne pas choisir de bureau.*

#### **Exemple :**

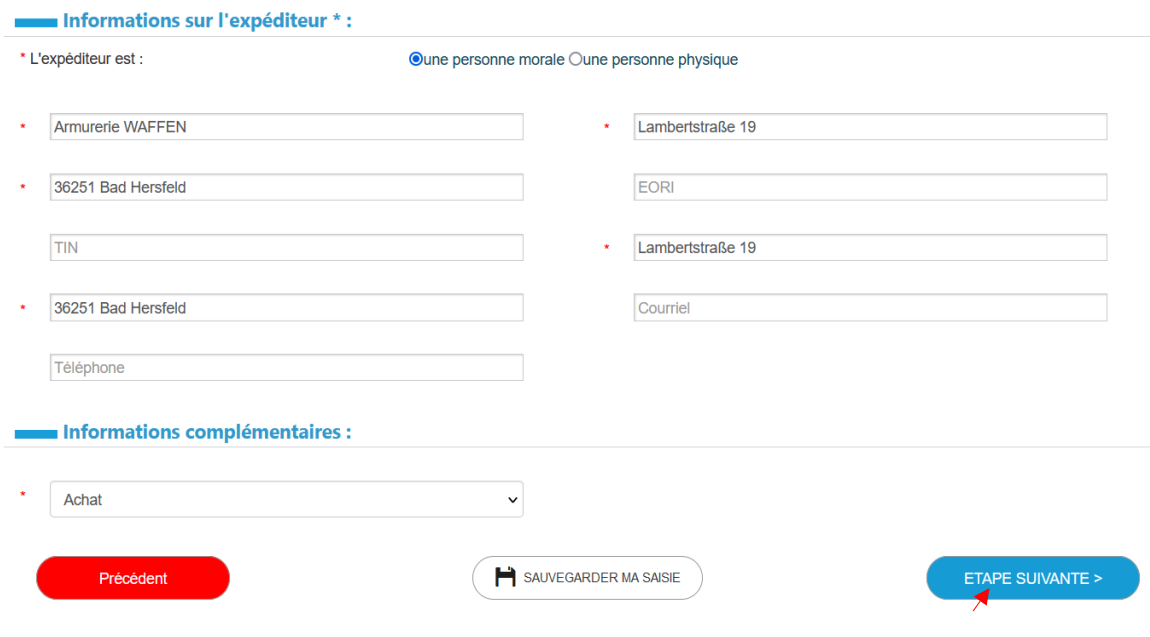

## <span id="page-14-0"></span>INSÉRER LES PIÈCES JUSTIFICATIVES

En fonction de votre qualité (chasseur, tireur, armurier …), du matériel demandé et du flux, un certain nombre de

pièces justificatives seront demandées à cette étape.<br>Pour compléter la saisie de dossier, vous devez joindre les copies des pièces justificatives suivantes :<br>Formats acceptés : [bmp, DOC, DOCX, GIF, JPEG, JPG, MPG, ODP, O

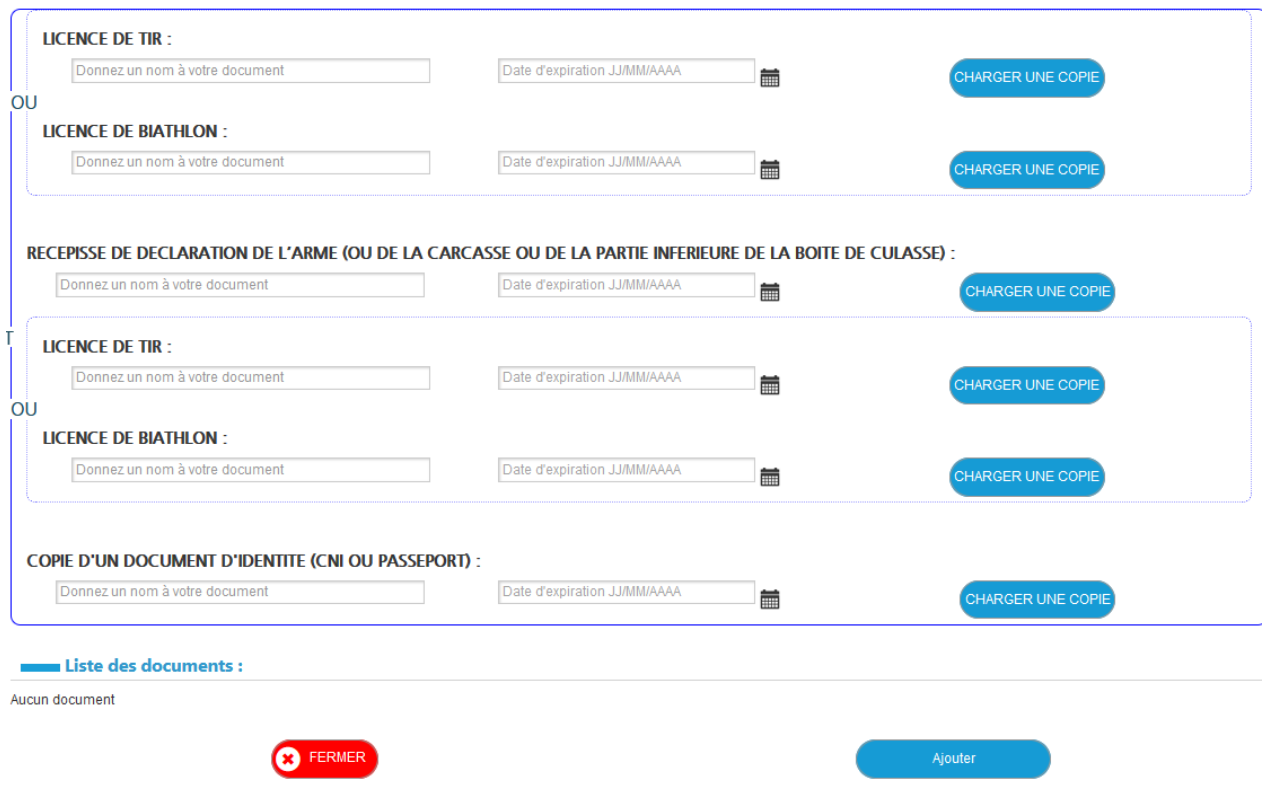

Pour insérer les documents, cliquez sur « CHARGER UNE COPIE » puis cliquez sur « DEPUIS MON ORDINATEUR ».

Plusieurs documents peuvent être intégrés sous le même intitulé (par exemple un fichier pour le recto de la carte nationale d'identité et un autre pour le verso seront intégrés en cliquant sur « CHARGER UNE COPIE » pour la ligne « COPIE D'UN DOCUMENT D'IDENTITÉ »).

ATTENTION : SOPRANO eAPS demande parfois le récépissé de déclaration de l'arme pour un achat à l'étranger. Il s'agit d'un bug informatique car l'arme n'a pas encore de récépissé. Vous devez intégrer un document autre (par exemple une facture) pour contourner cette demande sans objet.

*⁜ Précisions : Pour une demande de licence d'exportation d'armes à feu (LEAF), l'autorisation d'importation du destinataire sera demandée. Vous devez renseigner le champ « Date d'expiration » avant d'intégrer le document en cliquant sur « CHARGER UNE COPIE ».*

#### **Exemple :**

Pour compléter la saisie de dossier, vous devez joindre les copies des pièces justificatives suivantes :<br>Formats acceptés : [bmp, DOC, DOCX, GIF, JPEG, JPG, MPG, ODP, ODS, ODT, PDF, PNG, PPT, PPTX, RTF, SXC, SXI, SXW, TIF,

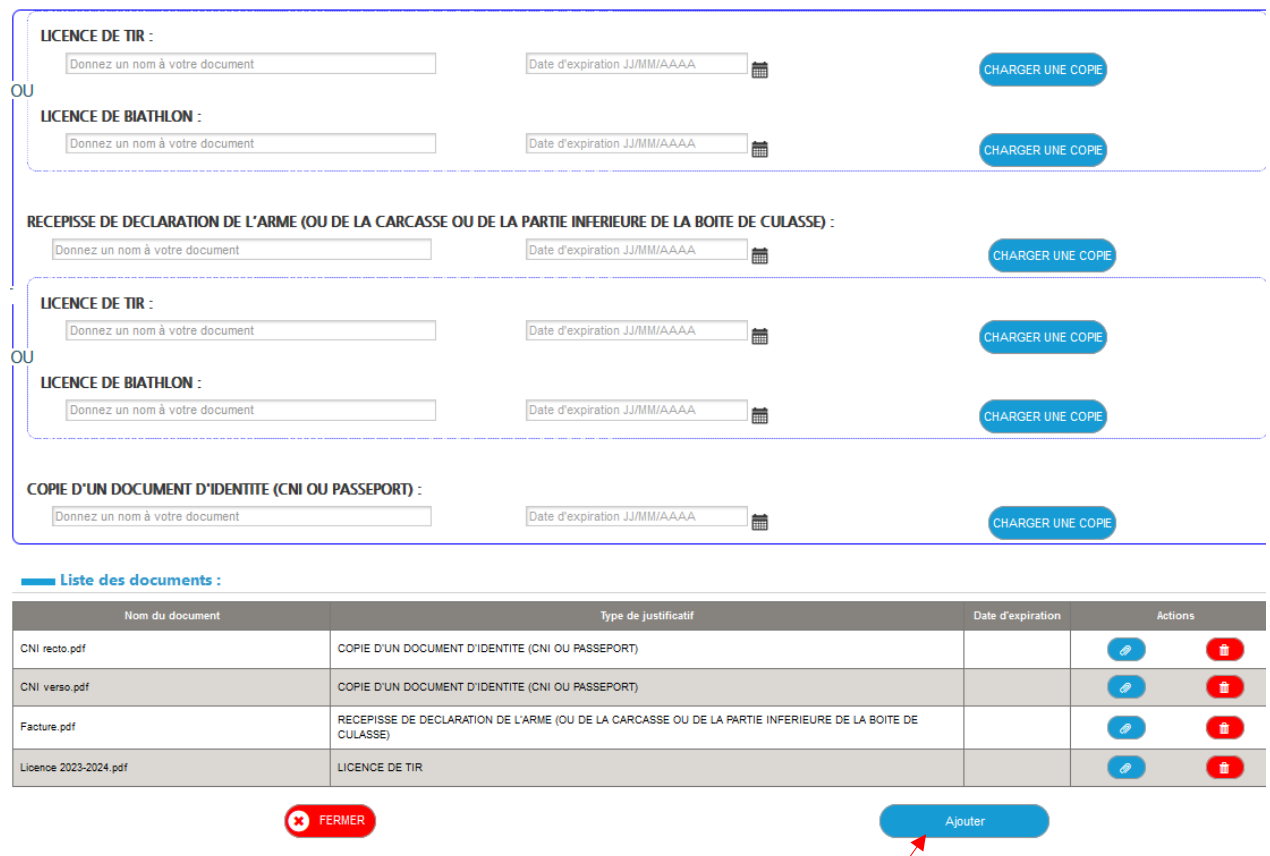

Une fois tous les documents intégrés, cliquez sur « Ajouter » en bas de la fenêtre.

## <span id="page-15-1"></span>ÉTAPE 3 : RÉCAPITULATIF

Un récapitulatif de votre demande est fourni. Il est alors possible de modifier les données.

### <span id="page-15-0"></span>ÉTAPE 4 : TRANSMISSION

Si votre demande est terminée, vous pouvez cliquer sur « TRANSMETTRE MON DOSSIER » :

TRANSMETTRE MON DOSSIER

## <span id="page-16-0"></span>**IV. TRAITEMENT DE LA DEMANDE**

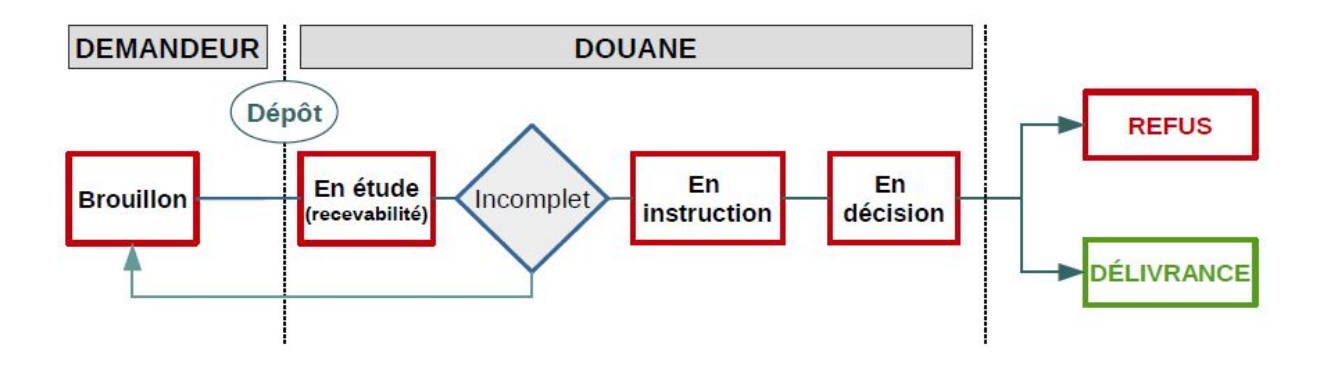

Dans votre espace e-APS, les dossiers sont organisés entre les dossiers « A TRAITER » et les dossiers « EN ATTENTE » :

– Les dossiers à traiter sont les dossiers que vous devez compléter, soit, car ils ne sont pas encore transmis ou finalisés (statut « En brouillon »), soit, car le service douanier instructeur l'a renvoyé pour que vous le complétiez ou le corrigiez (statut « Incomplet »).

– Les dossiers en attente sont ceux qui sont en cours de traitement par le service douanier instructeur (statut « En étude », « En instruction » ou « En décision »).

**A TRAITER EN ATTENTE** 

Si le dossier vous est retourné, car il est incomplet :

- **-** Cliquez sur votre dossier dans la page d'accueil de SOPRANO eAPS, rubrique « EN ATTENTE »
- **-** En bas de la page, choisissez dans les actions possibles « Modifier le formulaire » et validez :

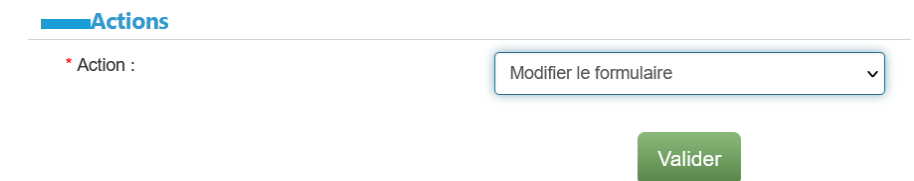

Prenez connaissance du commentaire de l'agent instructeur, modifiez votre demande comme demandé et/ou insérez les pièces justificatives manquantes et validez toutes les étapes avant de retransmettre votre dossier.

#### *⁜ Précisions :*

- *- Une fois votre autorisation octroyée, elle vous sera envoyée par courrier postal. Aucune modification ne doit être apportée dessus sous peine de la rendre inapplicable.*
- **-** *Le dossier octroyé disparaît des tableaux « A TRAITER » et « EN ATTENTE ». Il se retrouve dans l'onglet « Afficher les autorisations ».*

## <span id="page-17-0"></span>**V. CONTACTS**

En cas de difficultés dans le dépôt d'une demande, adressez-vous au Service des Autorisations de Mouvement Internationaux d'Armes (SAMIA) : [samia-armes@douane.finances.gouv.fr](mailto:samia-armes@douane.finances.gouv.fr)

> Direction générale des douanes et droits indirects Service des autorisations de mouvements internationaux d'armes (SAMIA) 11, rue des deux communes – Immeuble les Allées 93558 Montreuil cedex

Pour les questions générales sur l'importation/exportation de marchandises :

- **-** Si vous êtes un particulier, vous pouvez contacter Infos [douane](https://www.douane.gouv.fr/services-aide/infos-douane-service) service.
- **-** Si vous êtes un professionnel, vous pouvez contacter la cellule conseil aux entreprises du pôle d'action économique de votre direction régionale des douanes : [https://www.douane.gouv.fr/les-cellules-conseil-aux](https://www.douane.gouv.fr/les-cellules-conseil-aux-entreprises-cce)[entreprises-cce](https://www.douane.gouv.fr/les-cellules-conseil-aux-entreprises-cce)

## <span id="page-18-0"></span>**ANNEXE N°1**

#### *Extrait de l'article R311-2 du Code de la sécurité intérieure*

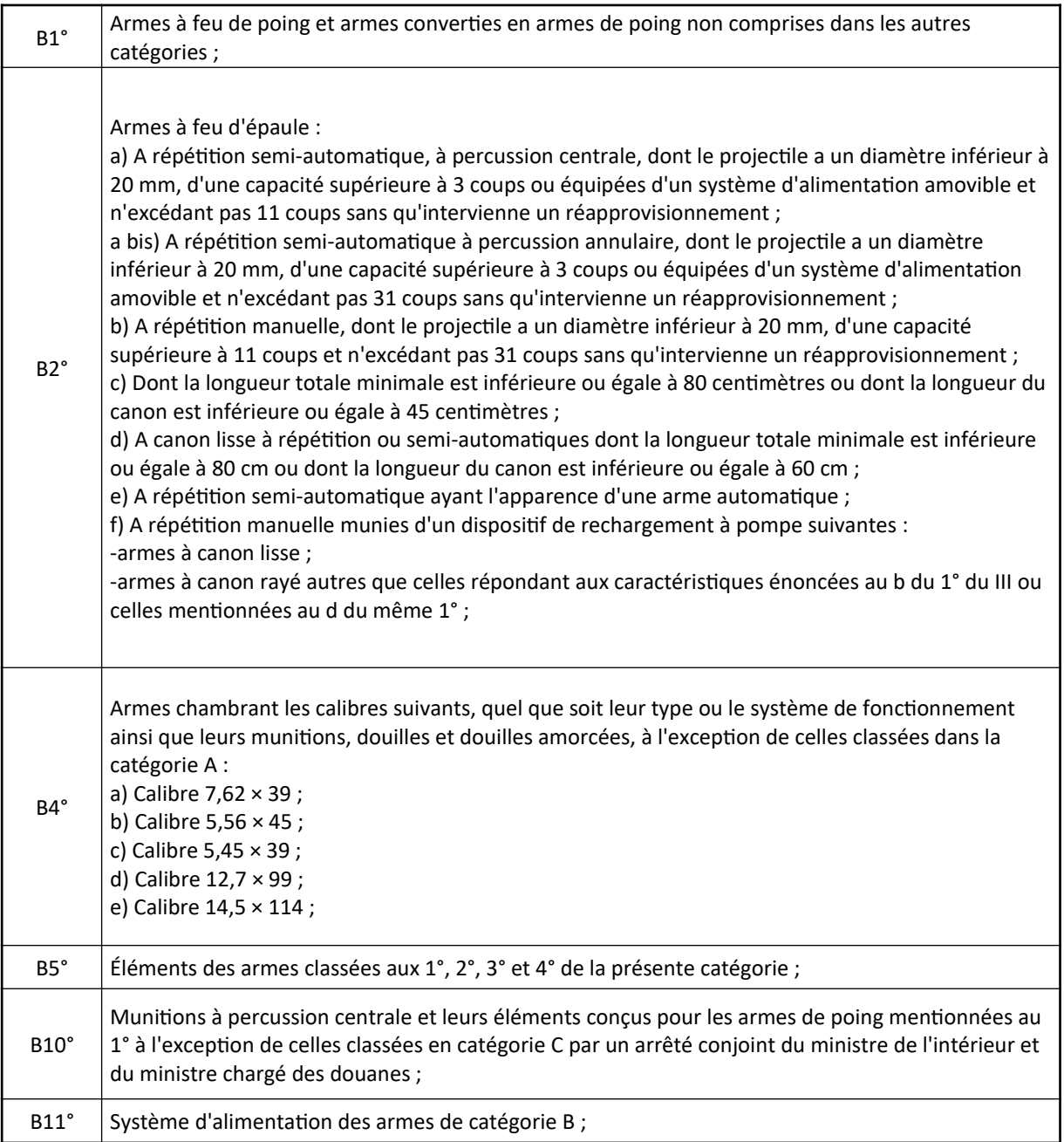

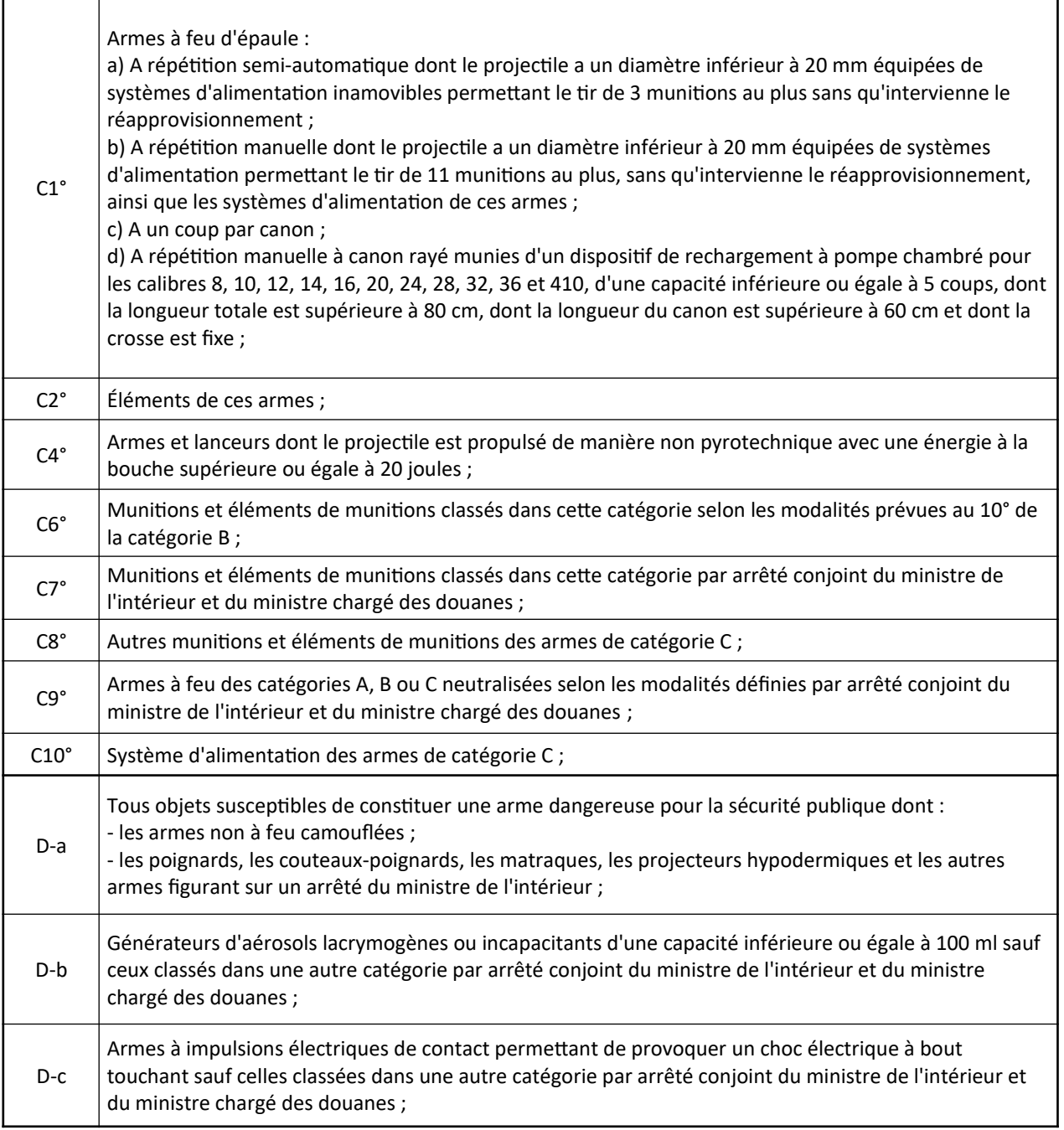

ŧ

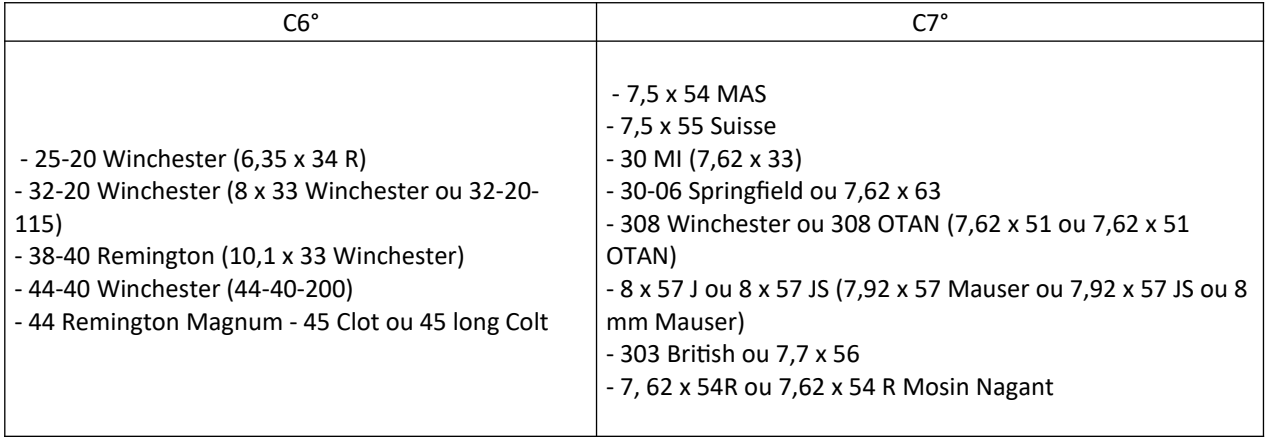

## <span id="page-21-0"></span>**ANNEXE N°2**

Pour connaître l'espèce tarifaire de votre matériel (nomenclature à 8 chiffres), rendez-vous sur RITA ENCYCLOPÉDIE > 1.Nomenclature :

<https://www.douane.gouv.fr/rita-encyclopedie/public/accueil/init.action>

Rentrez le chiffre 93 dans le champ « Nomenclature » puis cliquez sur ARBRE DES NOMENCLATURES. Vous allez pouvoir affiner votre recherche afin de trouver le code douanier du matériel.

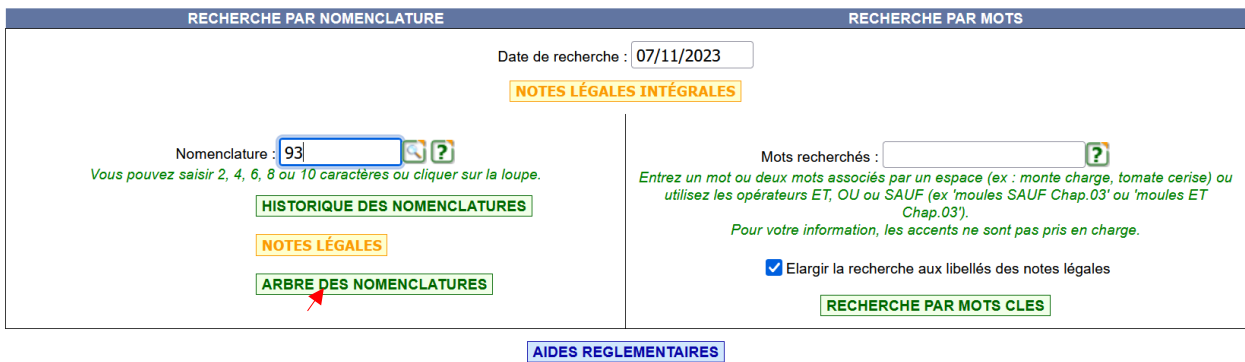

Les 8 chiffres d'une nomenclature apparaissent en couleur verte (arbre totalement déployé).

#### **Exemple :**

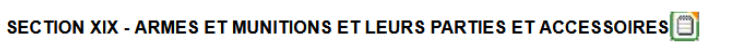

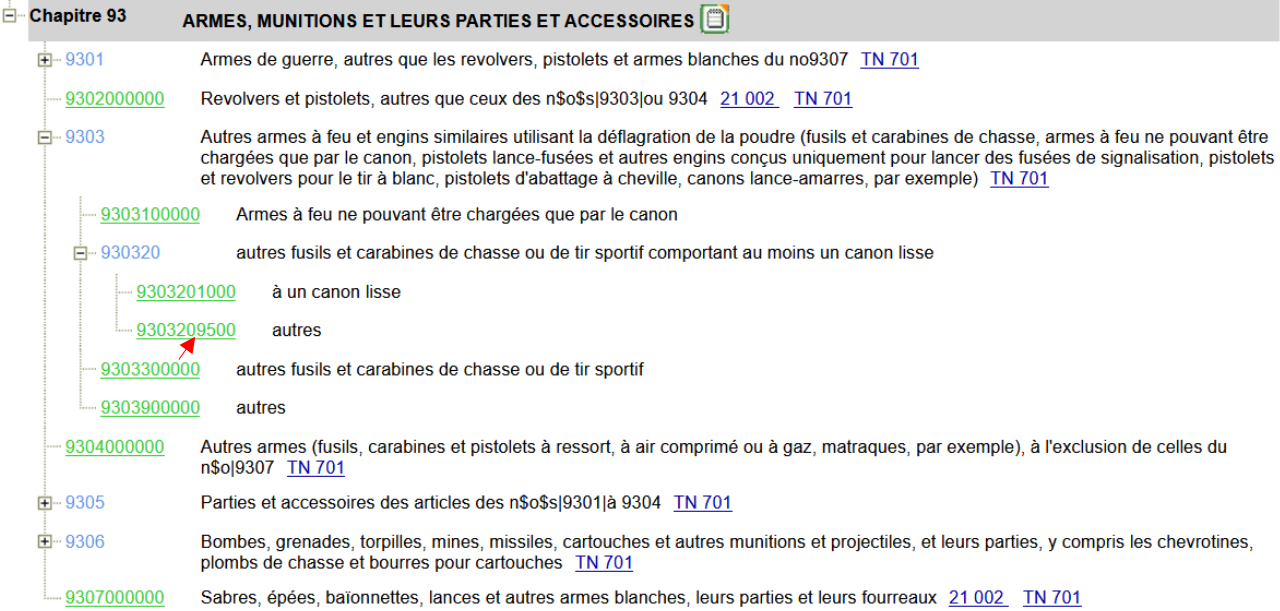

Un fusil de chasse avec deux canons lisses a pour nomenclature : 9303209500.